### Make a conference call

Create and start a Conference call with multiple online contacts in your XpertEye contact list.

Prerequisites: Make sure that you are connected to the Internet and logged in to XpertEye. Check if you are on the same region.

1. Click on the \( \frac{2}{2} \) icon.

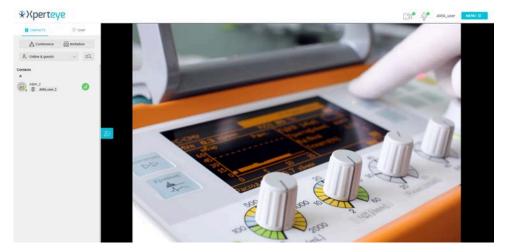

- 2. Select one or several contacts that you want to add.
- 3. Then click on NEXT.

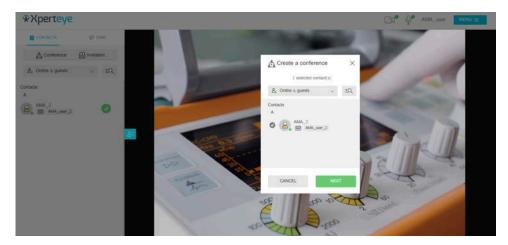

- 4. Give a name to the conference.
- 5. Set the duration setting.
- 6. If you wish to deactivate the Board synchro, click on **More options**, then untick the **Board opening synchronized** box.
- 7. Then click on CREATE.

The conference begins automatically.

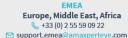

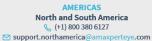

APAC
Asia-Pacific

⟨ (+852) 300 16 030

Support.apac@amaxperteye.com

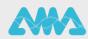

## Make a conference call

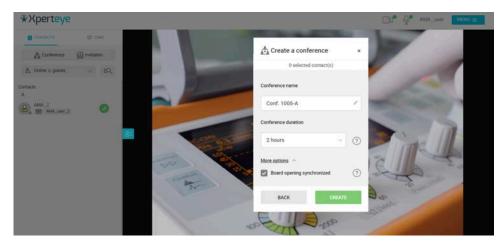

8. Click on the icon.

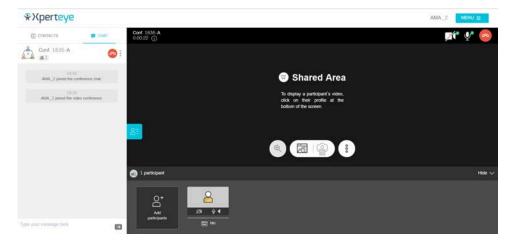

- 9. Select the contact that you want to add.
- 10. Then click on ADD.

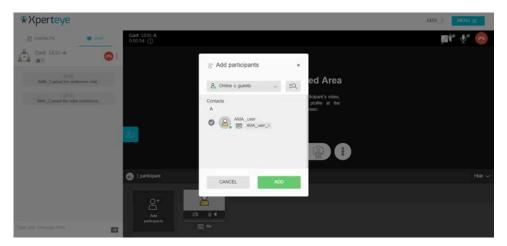

Note: Any participant can add a user in the conference.

11. At the end of the call, you can download any files shared in the Timeline of your Board, by activating the specific

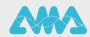

# Make a conference call

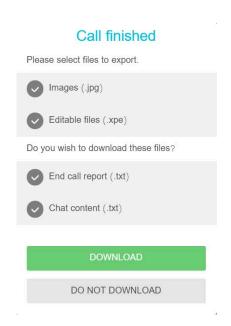

### 12. Select the files to download:

- Chat content (.txt)
- End Call Report (.txt)
- 13.To enable these settings\*, click on **MENU** > **Settings** > **End of call options** and select the contents you wish to download at the end of the call.

#### Note:

- This is only possible when the Confidential mode is disabled.
- The files will be downloaded in a .zip format available on your computer, in your Downloads folder.
- · You must download the selected files before the call ends. Otherwise, your files will not be saved.